## Da **REGISTRO**→ **PLANNING SETTIMANALE**→ selezionare un'ora per accedere al giornale di classe del giornoà**APPELLO**

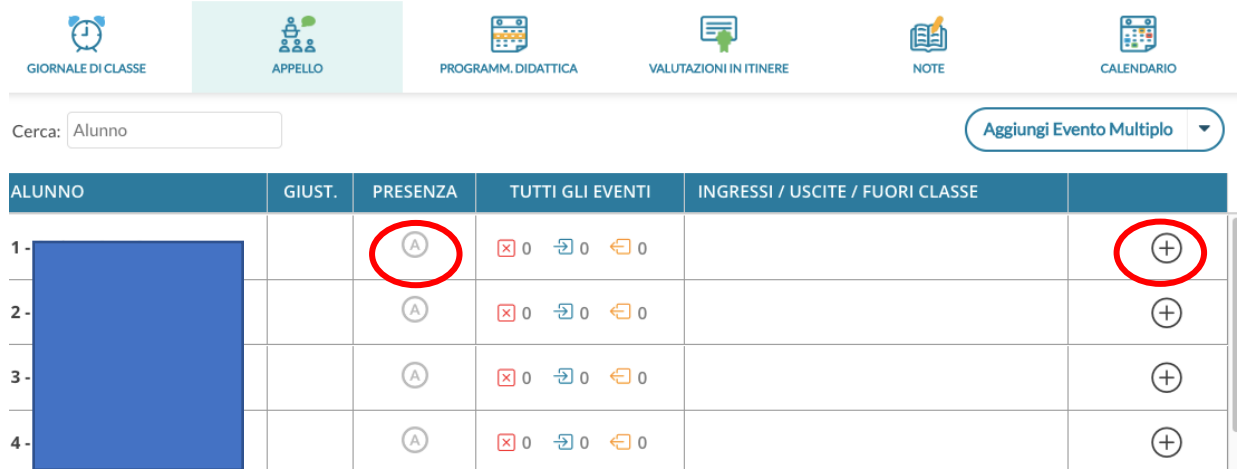

- **A** cerchiata consente di mettere e togliere l'assenza.
- **+** di gestire ingressi, uscite e fuori classe.

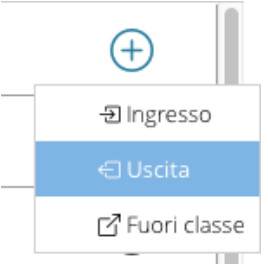

In **USCITA,** ad esempio**,** occorre specificare l'Ora di lezione di riferimento e l'orario preciso in cui l'alunno effettua l'uscita. Se in MOTIVAZIONE seleziono le voci PERMESSO o POMERIDIANA GIUSTIFICATA in automatico viene eliminata la spunta all'opzione DA GIUSTIFICARE: possono essere selezionate per alunni che effettuano uscite comunicate in segreteria e che la famiglia non è tenuta a giustificare singolarmente.

In **ENTRATA** accertarsi di flaggare **DA GIUSTIFICARE.**

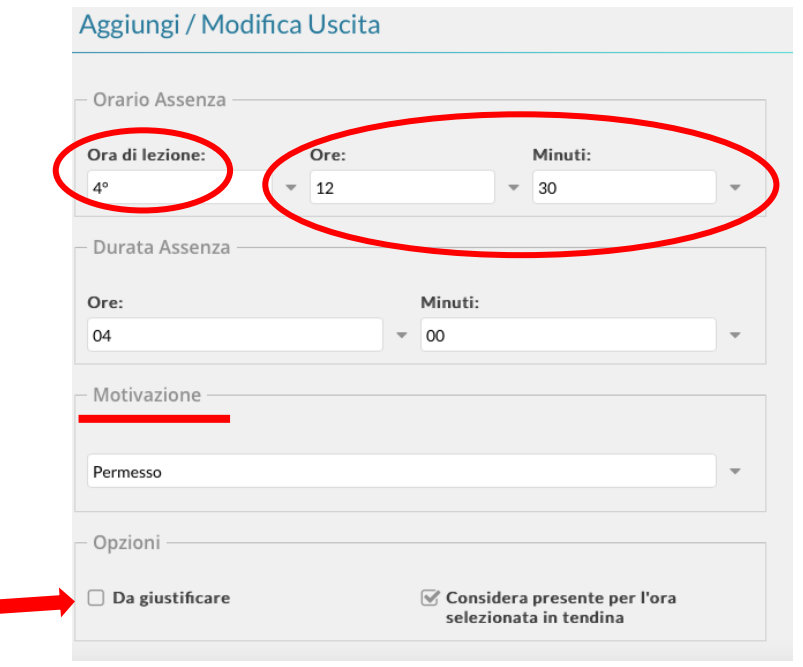

**Aggiungi evento multiplo** può essere utilizzato per inserire l'ingresso posticipato di tutta la classe (ad esempio per assemblea sindacale); in tal caso ricordarsi di levare la spunta all'opzione DA GIUSTIFICARE.

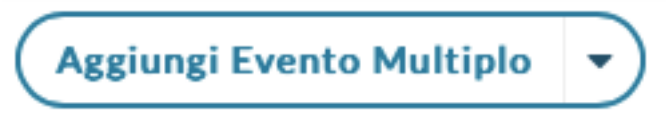

Assenze, ritardi e uscite anticipate da quest'anno scolastico saranno giustificate dalle famiglie tramite Argo.

Il genitore o il delegato che riprende l'alunno per USCITA ANTICIPATA dovrà comunque firmare il modulo predisposto e consegnato al personale in portineria.

VALIDAZIONE ASSENZE

Successivamente il docente dovrà validare la giustificazione:

 $\bullet$  da APPELLO $\rightarrow$  clicca su G arancione.

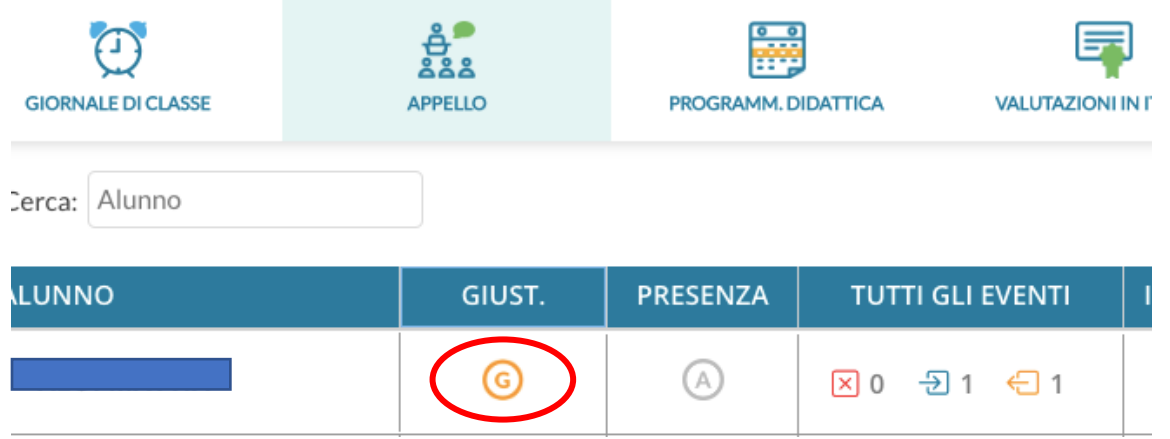

La schermata consente di visualizzare gli eventi ancora non giustificati dalla famiglia (A) e quelli già giustificati e che devono essere validati dal docente (B):

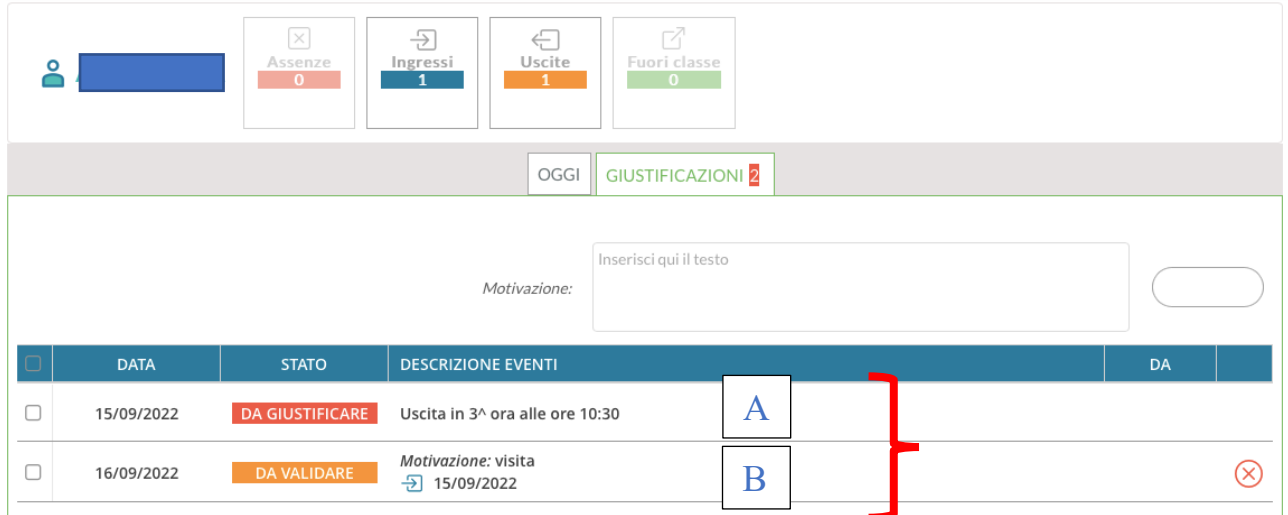

Flaggare l'evento da validare e cliccare su VALIDA:

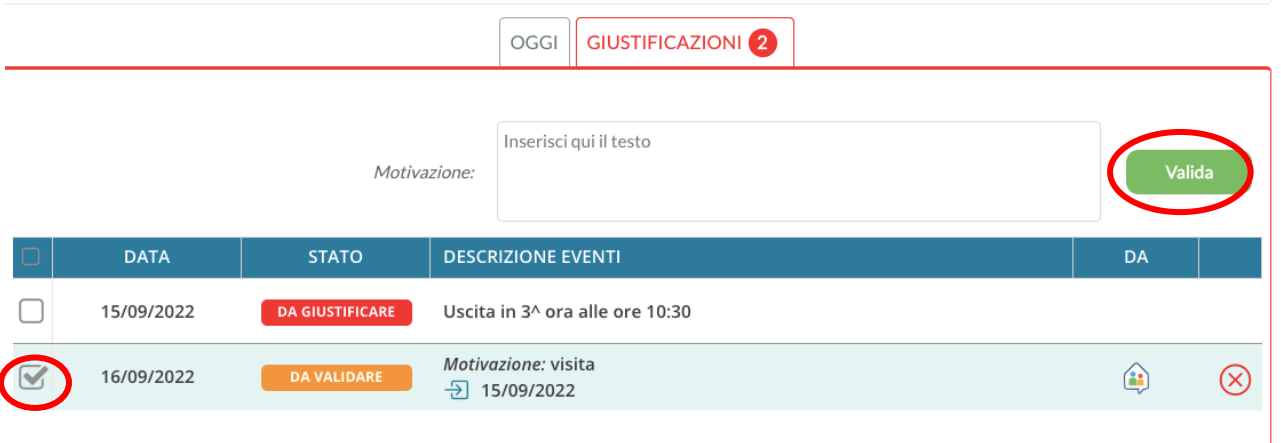

Se il docente non trascrive la motivazione il sistema chiederà di confermare quella inserita dal genitore.

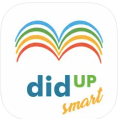

## **GESTIRE ASSENZE SU DidUP Smart**

Anche in App DidUP Smart da Appello si assegnano le assenze tramite la  $\bigcap$  e ritardi e uscite anticipate col

Una volta che il genitore avrà giustificato il docente dovrà validare la giustificazione.

• Rientrare da APPELLO e cliccare sull'alunno col segno di Giustificazione;

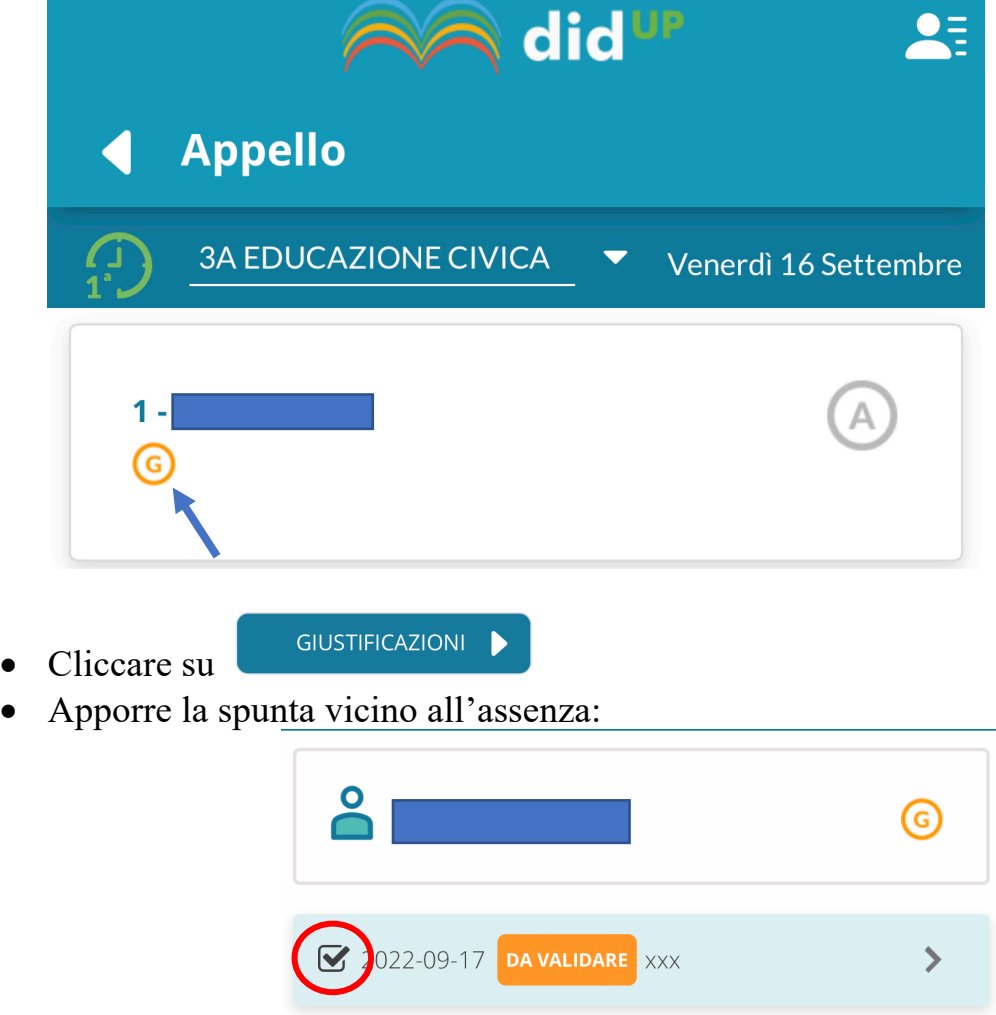

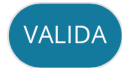

- Validare col tasto che appare in fondo
- Il sistema chiederà di confermare la MOTIVAZIONE trascritta della famiglia.

Conferma giustificazioni

Sarà validata 1 giustificazione con la motivazione fornita dalla famiglia. Vuoi procedere?

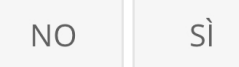

## LA PROCEDURA E' TERMINATA

## FARE ATTENZIONE A NON CANCELLARE LA GIUSTIFICAZIONE DELLA FAMIGLIA SE ACCEDETE A QUESTA VISUALIZZAZIONE:

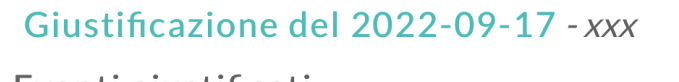

Eventi giustificati:

15/09/2022 Assenza

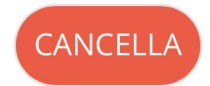